# **差出人を入力するには?**

文書番号 210401 | 更新日 2010 年 9 月 1 日

宛名印刷に使用する「**差出人の住所や氏名**」を入力します。 差出人データは 30 件まで登録できます。 相手先ごとに差出人データを指定することもできます。

## 差出人を入力する

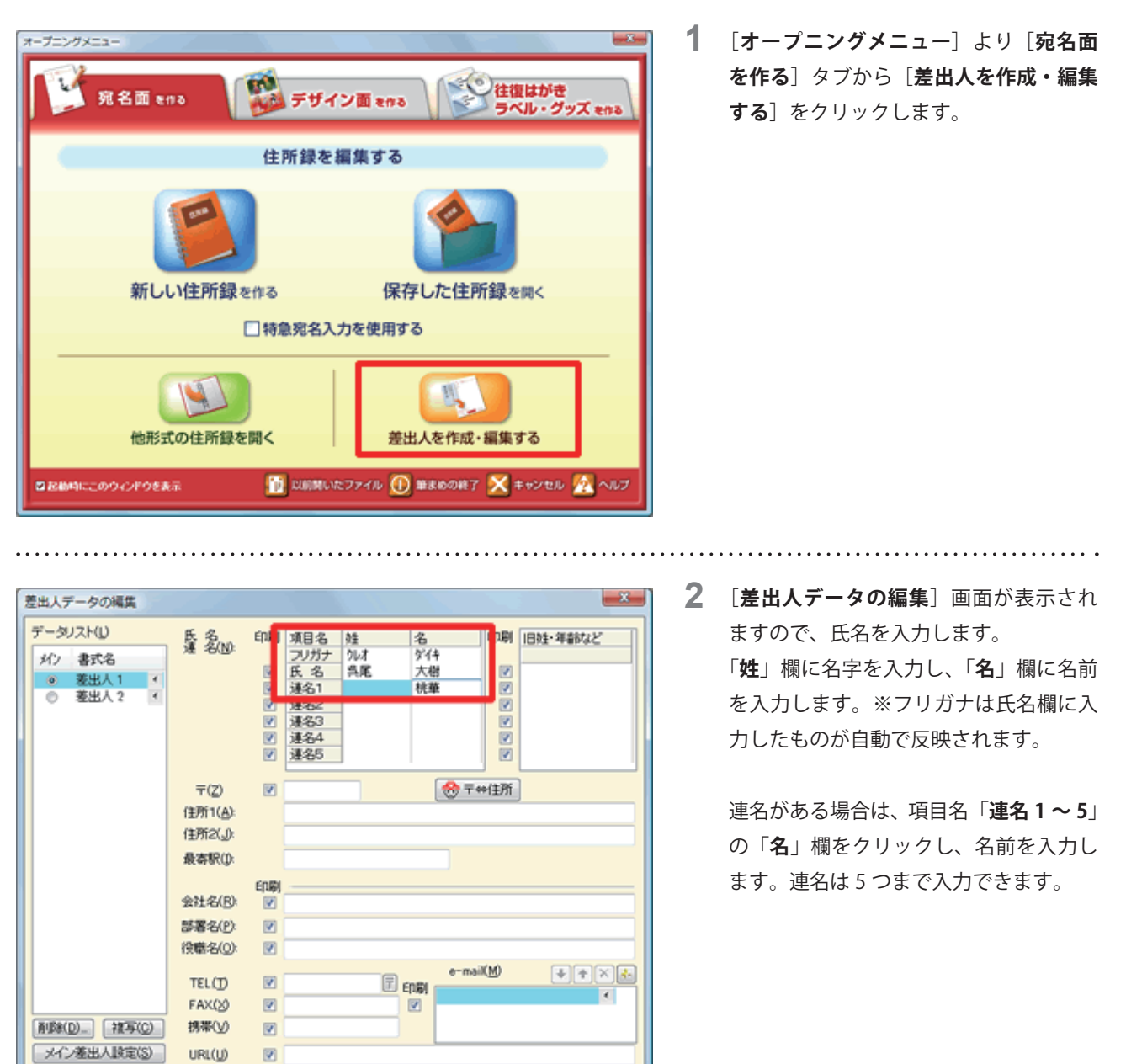

**参考**

海外郵便用の編集(B)

連名もフルネームで印刷したいときは、「**姓**」欄に名字を入力してください。

● 登録して閉じる | ヘルプ(H)

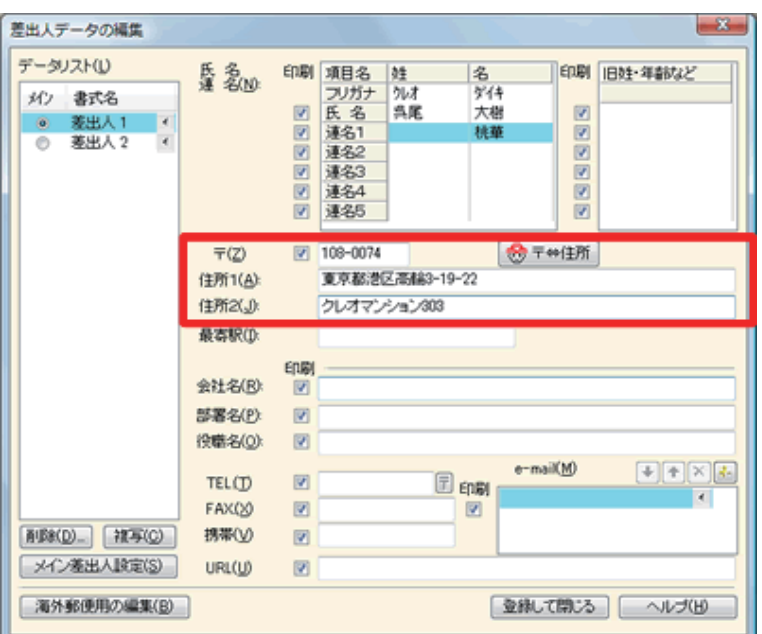

**3**  住所を入力します。 郵便番号を「**〒**」欄に入力すると、該当 する住所が「**住所 1**」欄に自動的に表示 されます。続けて番地を入力します。

### **参考**

住所の候補が複数ある郵便番号の場合は、[**郵便番号変換**]画面が表示されますので、目的の住所をクリックして選択し、 [**OK**]ボタンをクリックします。

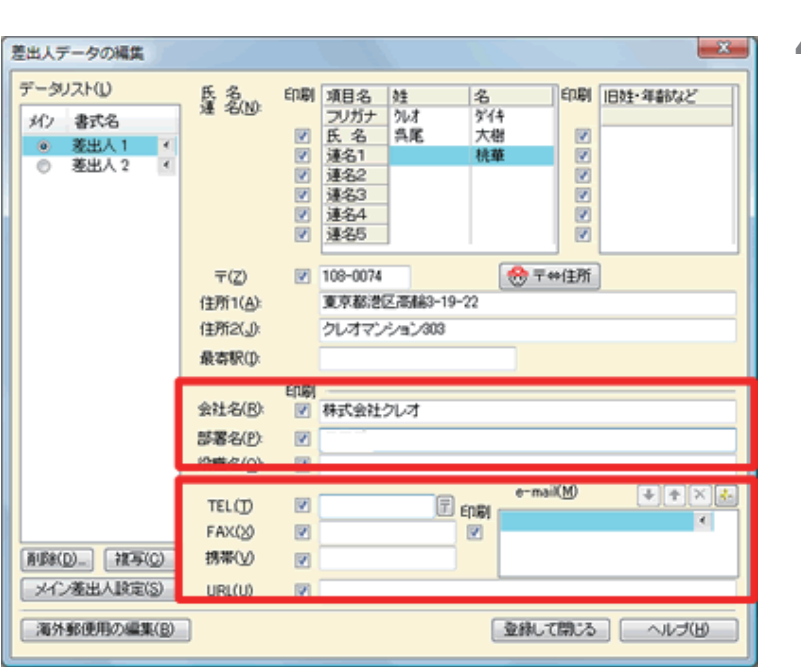

- - **4**  その他、電話番号や E メールアドレスな ど必要な項目にデータを入力します。

#### **参考**

差出人の TEL と FAX が同じ番号の場合、1 つにまとめることができます。詳しい操作は「差出人の TEL と FAX を1つに まとめて印刷するには?」の Q&A をご参照ください。

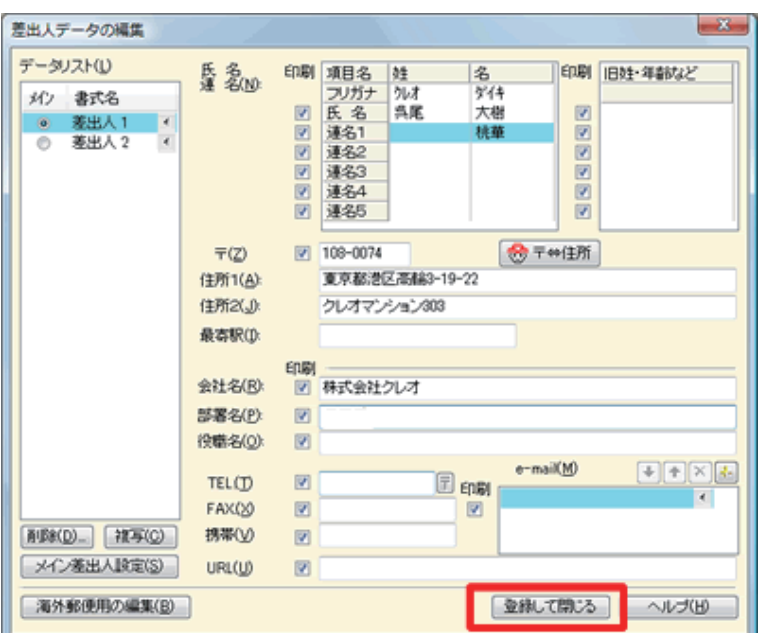

**5**  必要な項目が入力できたら [**登録して閉 じる**] ボタンをクリックします。

## **参考**

入力した各項目は、印刷する/しないを切り替えることができます。 印刷したくない場合は、項目の左側にあるチェックマークを外すとその項目は印刷されません。

#### **参考**

■「データリスト」欄の [差出人1] をダブルクリックすると、書式名を変更することができます。差出人を多数登録し て使用する場合は、わかりやすい名前に変更することをお勧めします。

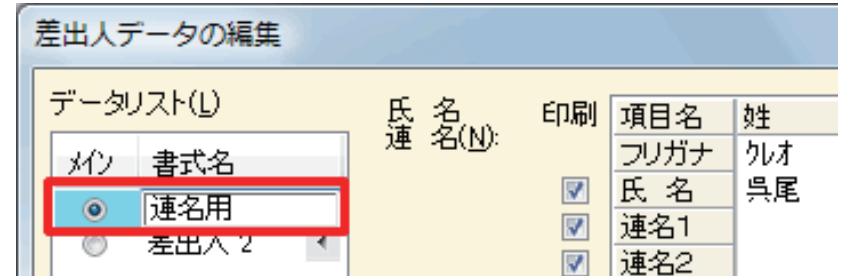

■「**データリスト**」欄の[**差出人 2**] をクリックすると、新しい差出人情報が入力できます。

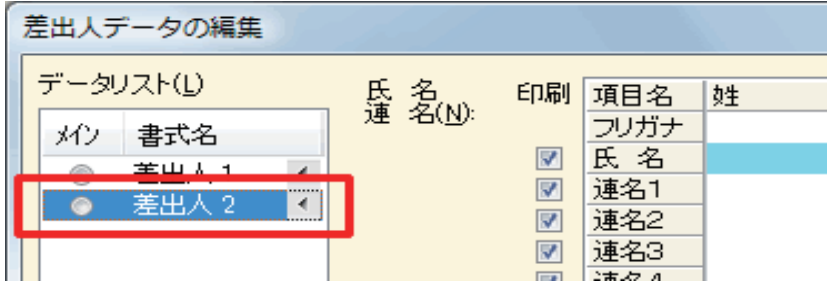

以上の操作で、差出人データを作成することができます。